# Applying Hot Fix 22 for Sage SalesLogix Version 7.5.1

Version 7.5.1.22 Developed by Sage SalesLogix User Assistance

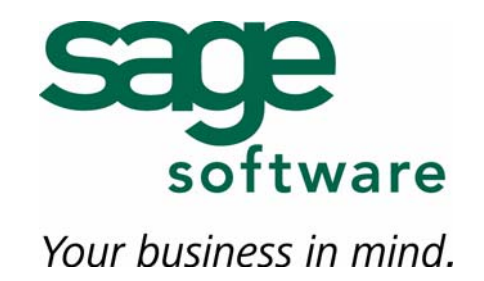

# **Applying Hot Fix 22 for Sage SalesLogix Version 7.5.1**

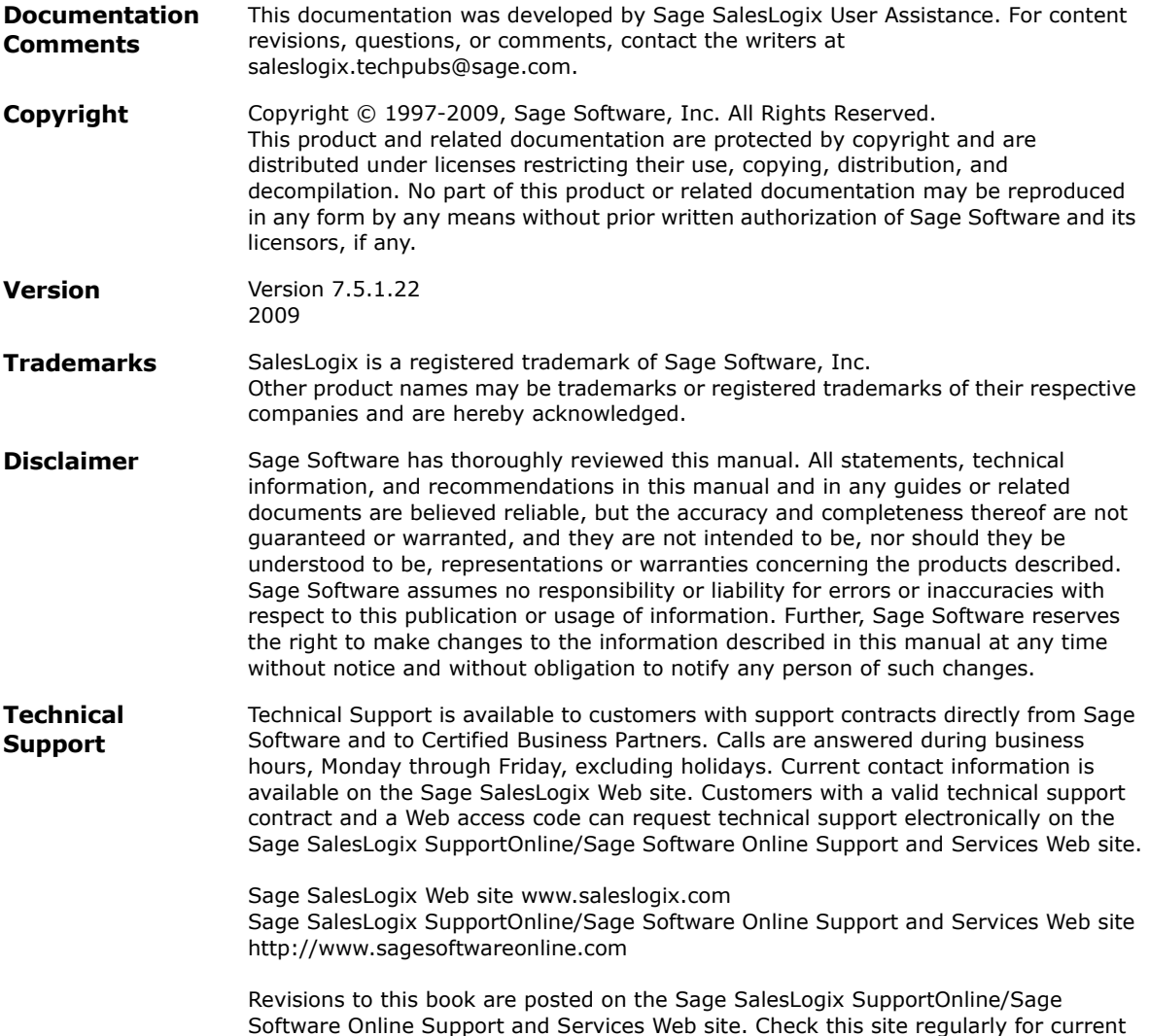

Sage SalesLogix product documentation.

## **Applying Hot Fix 22 for Sage SalesLogix Version 7.5.1**

This hot fix addresses the following issue:

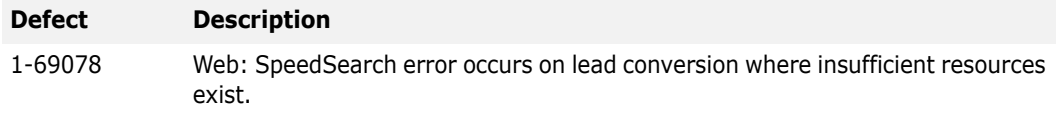

This hot fix requires version 7.5.1. Do not install this hot fix on any other Sage SalesLogix version. Contact your support representative or go to http://support.saleslogix.com to obtain the hot fix.

## **File Information**

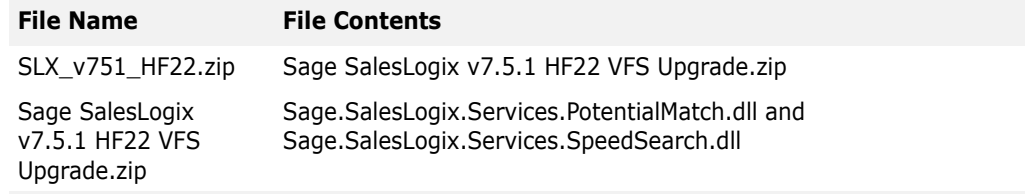

## **Applying the Hot Fix**

Install the bundle using the Application Architect. Then, build and deploy your Web site(s).

To implement the change for this defect you must also execute a SQL statement against the database to change the max search results value.

- **Note** Before installing the bundle, review the files included in the hot fix. Back up any customized files that may be affected, or back up the whole project if there are many files. Then apply the hot fix bundle in one of the following ways:
	- Manually merge the hot fix items with the customized items.
	- Apply the bundle (overwriting all existing items), and then manually merge the customized items.

## **To install the bundle**

- 1. Copy **SLX\_v751\_HF22.zip** to your local machine.
- **Note** There is a folder path character limitation that requires the path where you save or copy bundles that are created in the Application Architect to be 57 characters or less (including the drive name).
- 2. Ensure you have **Write** permissions to the bundle installation folder. Check permisisons on the Security tab in the folder properties.
- 3. Open the **Application Architect**.
- 4. In the **Project Explorer**, right-click the project, and then click **Install Bundle**.
- 5. Browse to the **Sage SalesLogix v7.5.1 HF22 VFS Upgrade.zip** bundle you copied to the local machine, and then click **Open**.
- 6. On the **Select Bundle** screen, click **Next**.
- 7. On the **Select Items** screen, ensure the **Portals** option is selected.
- 8. Click **Next**, and then click **Finish**.

#### **To build and deploy the Web site**

- 1. In the **Project Explorer**, click the project.
- 2. Press and hold the **CTRL** key, and then on the **Build** menu, click **Build Web Platform**. All the files in the entire assembly for the current project are compiled. Status for the build is displayed in the Output Window at the bottom of the screen.
- 3. On the **View** menu, click **Deployment Explorer**.
- 4. Expand **Deployments**.
- 5. Double-click the portal to deploy.
- 6. Under **Deployment Targets**, right-click the target portal, and click **Deploy Portal**. A status box appears indicating status for the deployment.
- 7. Repeat these steps for the each of the affected portals.
- **Note** By default, the Sage SalesLogix Web Client portal is set to deploy to the localhost, but you can change these settings to fit your environment.

#### **To change the max search results value**

- 1. Open the Administrator.
- 2. On the **Tools** menu, click **Execute SQL**.
- 3. In the **Execute SQL** dialog box, right-click the blank area and then click **Add**.
- 4. Type the following SQL statement into the **Edit SQL** dialog box:

## **update sysdba.indexgeneral set maximumresults = 'n'**

Where 'n' is the maximum number of results to return. This can be any value. The current default is 1000.

**Note:** The value used in this SQL statement appears as the default for Search Results on the General tab in the SpeedSearch Configuration dialog box. We recommend you not try to change the value on that tab, but execute another SQL statement to change it if necessary.

- 5. Click **Test**.
- 6. Click **Yes** to continue with the test.
	- If the test is successful, a message appears summarizing the results of the test.
	- An error appears if there is a problem with the statement. Check the syntax, make any necessary changes, and click Test again.
- 7. When the test successfully completes, click **OK**. The SQL statement appears, with a status of verified, in the list on the Execute SQL dialog box.
- 8. Select the **Execute statements on the Host Database** option.
- 9. To execute the statement on remote databases, select the names of the **Remotes Users** from the **Available Remotes** list, and click **>** to add them to the **Selected Remotes** list.
- 10. Click **Execute**.

11. Click **Yes** to continue.

A dialog box appears detailing the completed process.

- 12. Click **OK**.
- 13. Click **Close**.